# **2D Scanning of Transmission Shaft**

Induction heating of moving shafts and workpieces of any kind that are not regular in shape and size cannot be simply simulated using motion. CENOS platform incorporate[s](https://documentation.cenos-platform.com/docs/explained/how-to-scanning) **[scanning](https://documentation.cenos-platform.com/docs/explained/how-to-scanning)** as a means of simulating **movement of irregular workpiece through the inductor**.

In this tutorial we will learn how to create and set up the simulation of a **30s** long **transmission shaft scanning** at **10 kH**z and **10 kA** with two winding inductor.

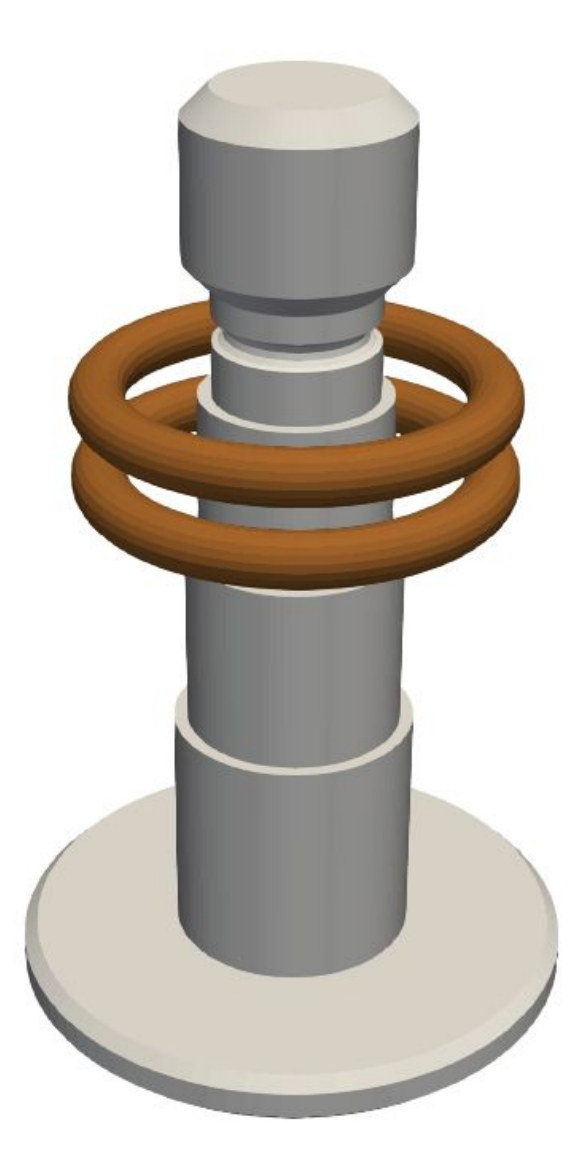

# **1. Open pre-processor**

### **1.1 Choose pre-processing method**

To manually create geometry and mesh, in CENOS home window click **Advanced geometry editor**.

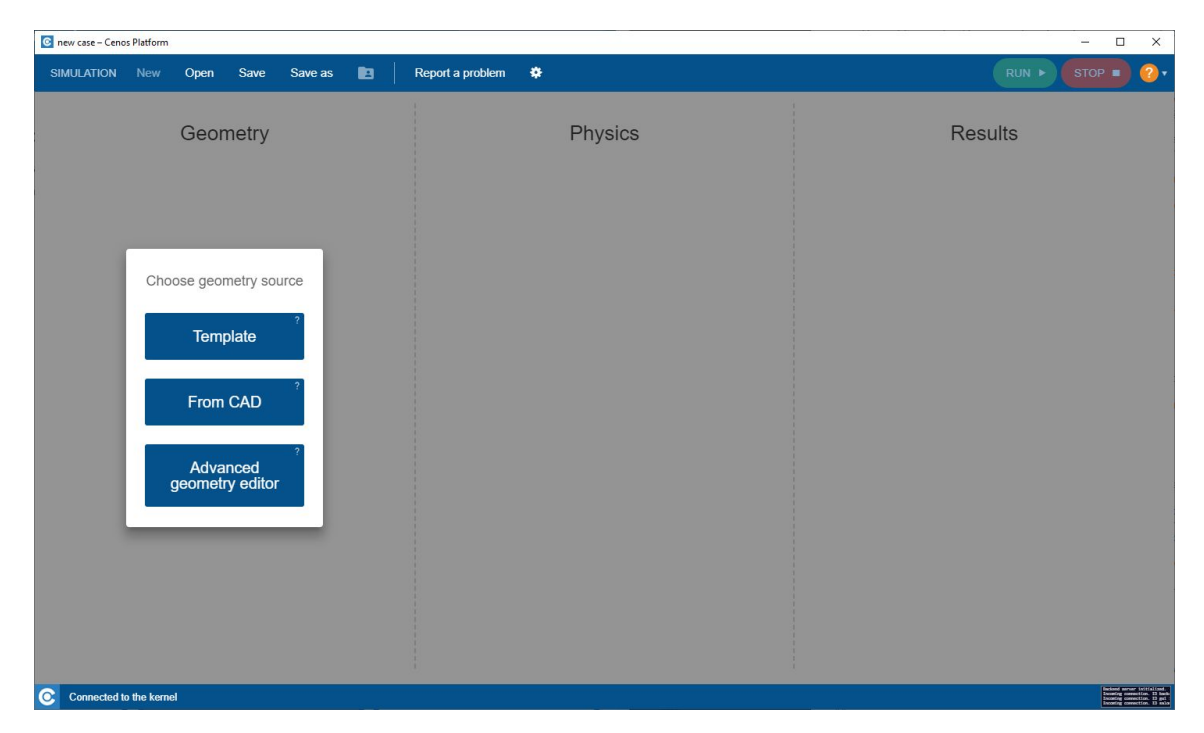

Click **Induction Heating** to select physics for simulation.

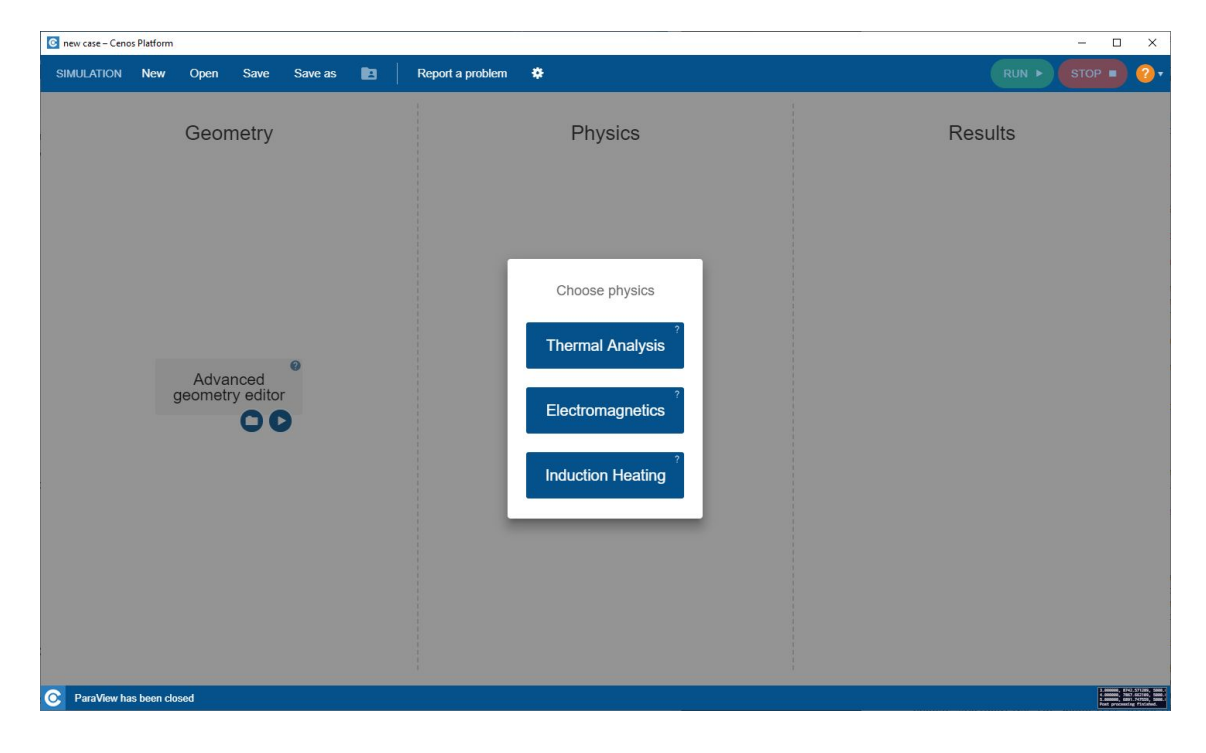

Click the **Play** icon to open Salome.

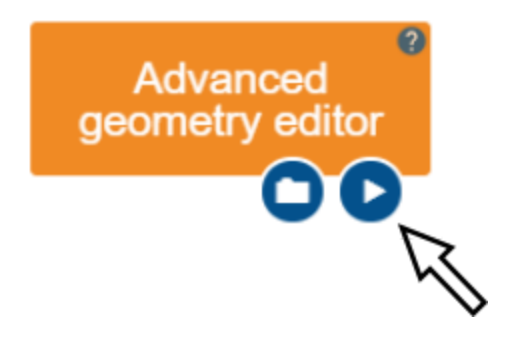

#### **1.2 Load shaft geometry**

In this tutorial **we will not create the shaft geometry from scratch**, but rather import it as Salome script.

**IMPORTANT**: To follow this tutorial, download the **shaft.py** Salome geometry script from documentation website.

 $Click X \rightarrow x$  .

In the **x window select and open previously downloaded** script file.

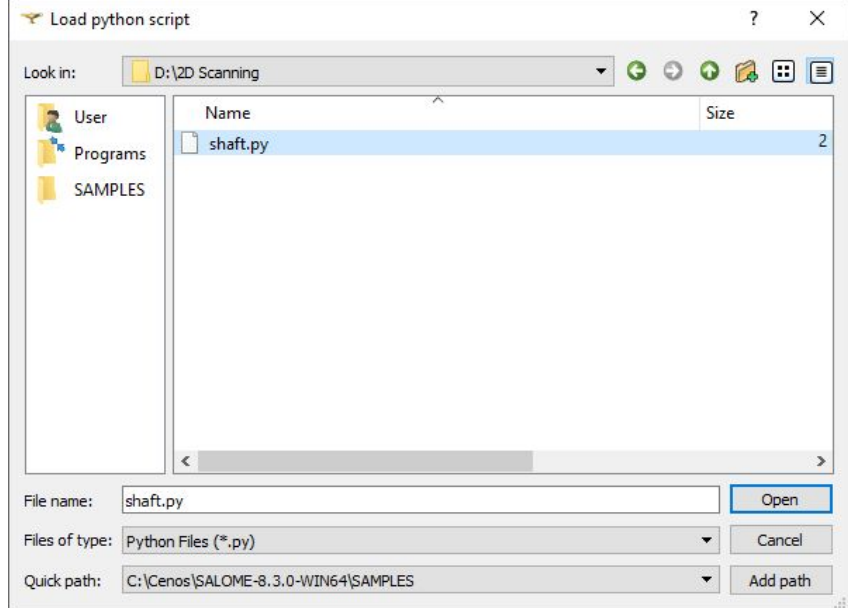

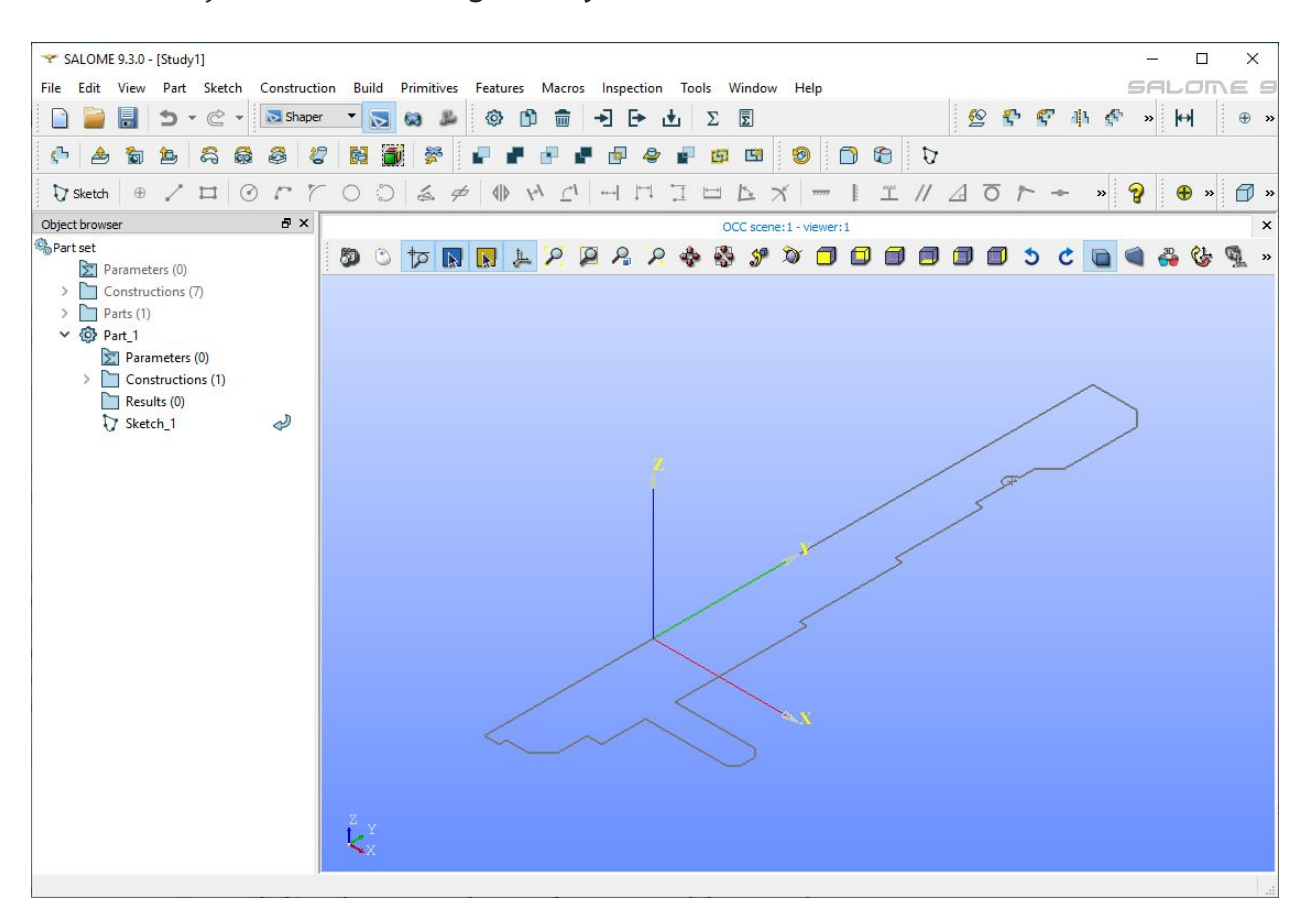

Once loaded you should **see the geometry in the 3D viewer**:

# **2. Create geometry and prepare it for meshing**

Even though we imported the shaft geometry, **we still need to create the inductor windings and air domain**.

#### **2.1 Create the inductor windings**

In • *O* right click on  $\mathbb{G}$  sketch\_1 and click  $\emptyset$  . By using 1 ( $\bigcirc$ ) tool create **two circles**, both **70 mm** far from the Y axis and with **30 mm** distance between them.

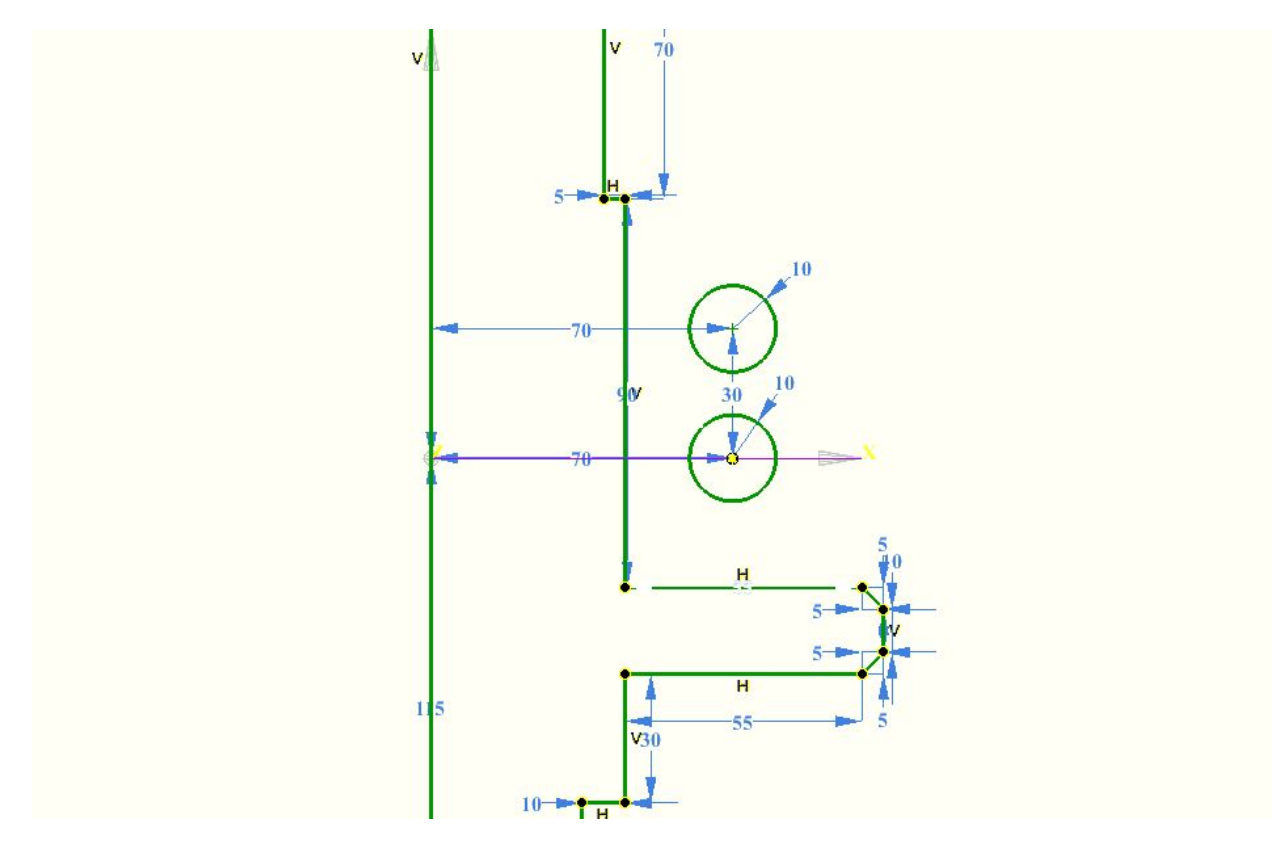

Use the constraints to set the dimensions:

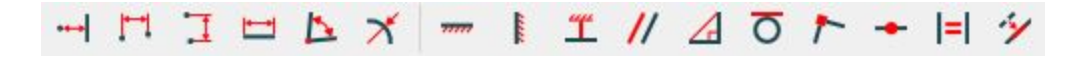

If you cannot draw objects, you must disable camera control ( $\circledcirc$ ).

#### **2.2 Create the air box**

To create an air box, we first need to create a new sketch. Create a new  $\overline{A}$  by clicking

the  $\overline{A}$  (  $\overline{C}$  sketch) icon. Select the **XY** plane and click **Set plane view** 

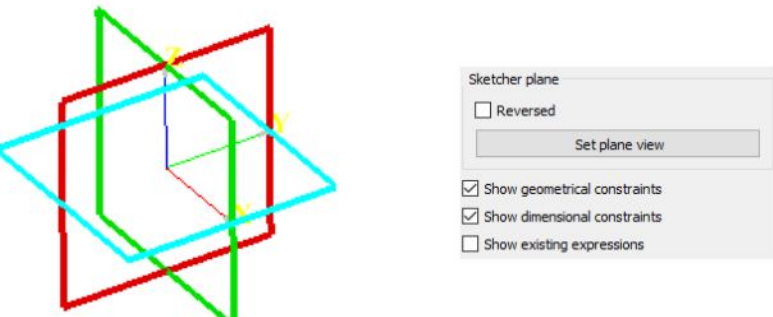

Create a rectangle (**1250mm x 350mm**) around the workpiece by clicking the *¤*

( $\Box$ ) icon. Add a **1** ( $\Box$ ) constraint between the symmetry axis edge (left side of the air box) and the origin point.

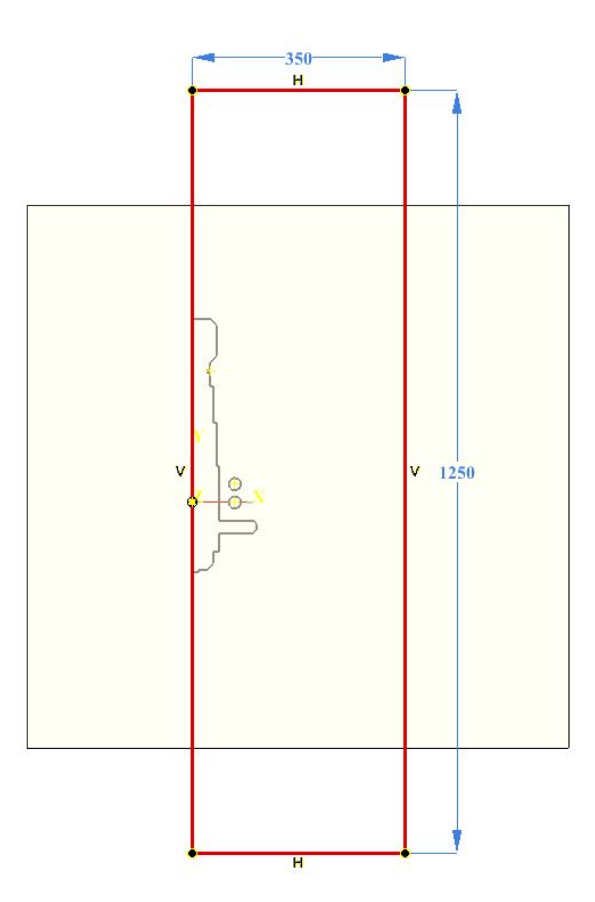

#### **2.3 Create faces**

Create a face by clicking **X** (  $\bigodot$  ) tool. Select the inductor windings and the workpiece. You might have to hide the air domain sketch to select the workpiece and inductor.

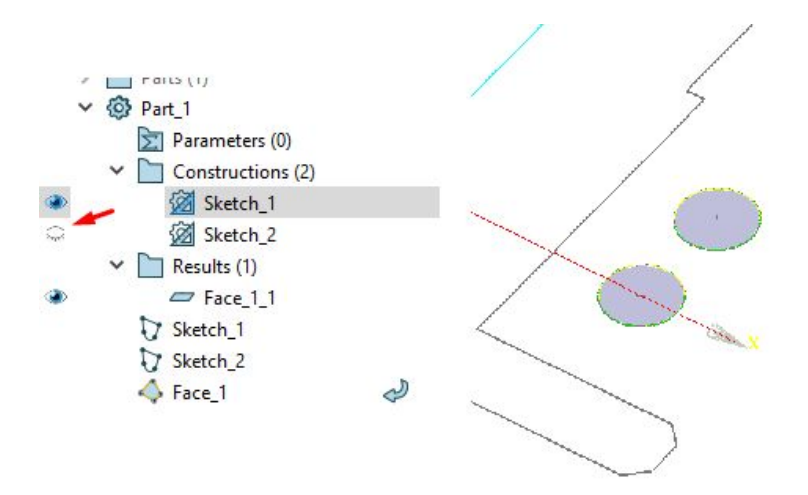

Now create the fourth air domain face and you should have all the faces as shown here:

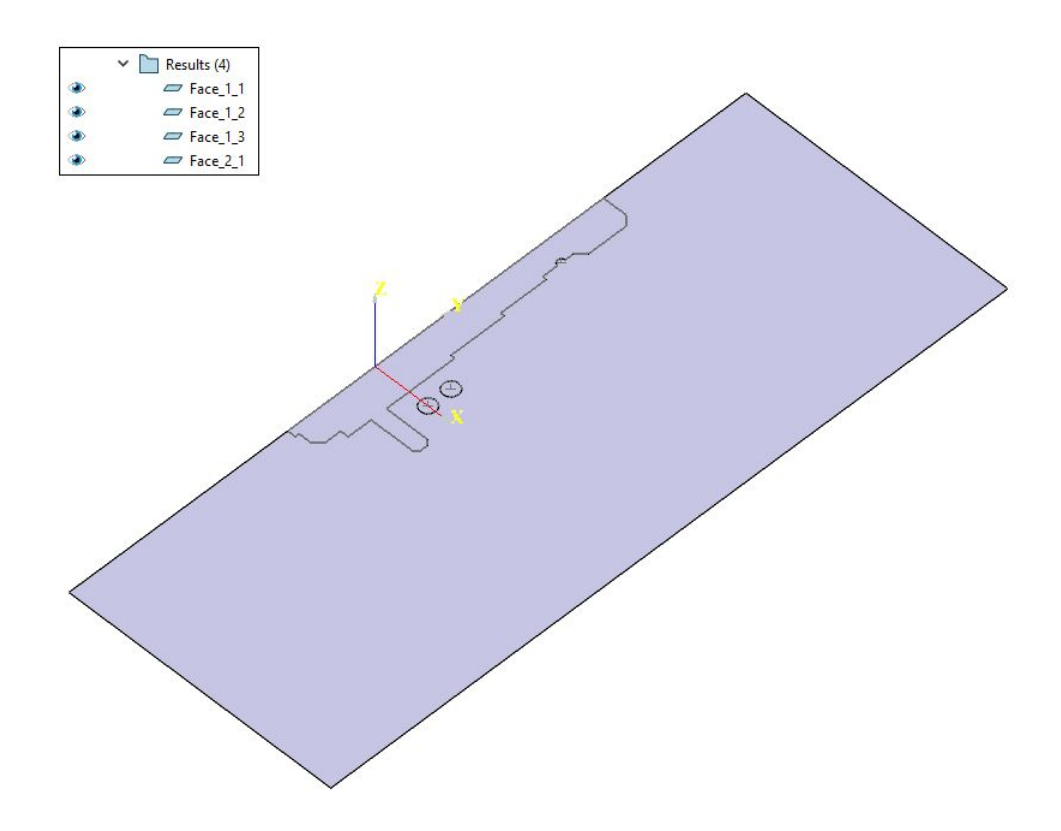

### **2.4 Translate inductor windings**

olick  $\acute{o}$  (  $\ddot{\ddot{\mathbf{G}}}$  ) tool. Select the **middle option** for the translation system, and select the two inductor faces we created.

For  $8 \div \text{and } 8$  enter 0. For  $8\emptyset$  enter **scanning=0**.

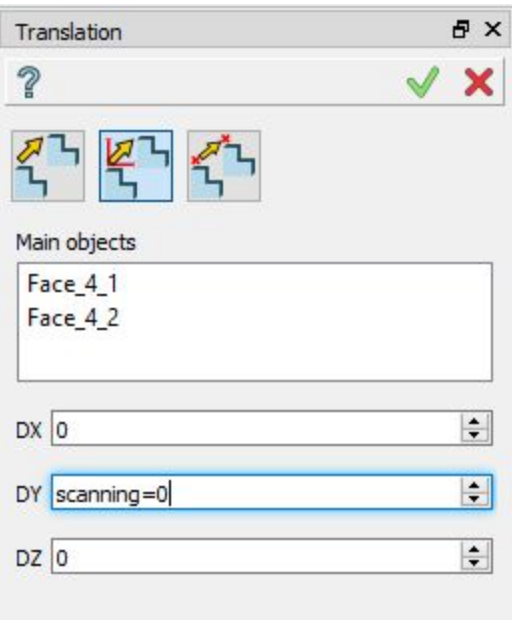

By entering "**scanning=0**", we automatically created a **new parameter** called "scanning" with a value of 0. You can use any name or value (within limits).

#### **2.5 Create partition and groups**

Click **»** ( $\bullet$ ) tool, select previously created faces and join them in one partition.

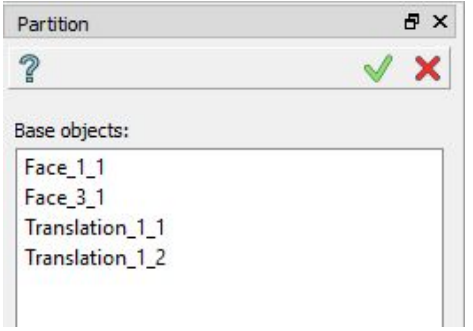

**IMPORTANT**: Partition and Groups are vital for simulation setup with CENOS, because mesh creation as well as physics and boundary condition definitions are based on groups created in this part.

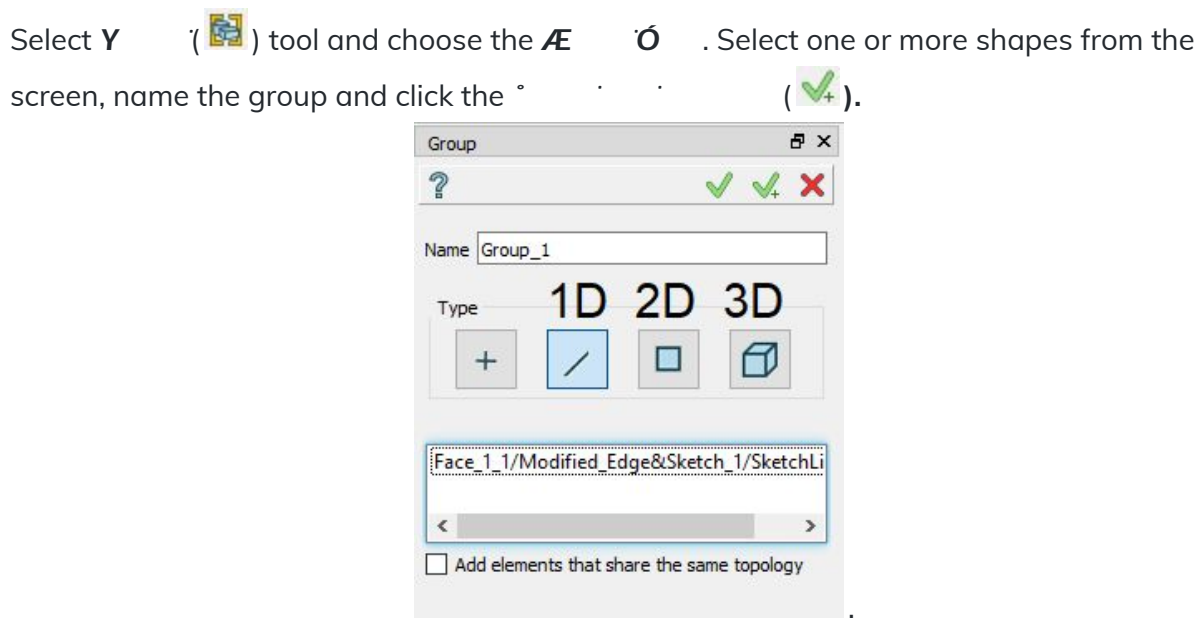

For this tutorial we will create four 2D groups for domains and four 1D groups for boundary conditions. When creating groups, **select only those objects relevant for the specific group**.

A detailed breakdown of these groups is as follows:

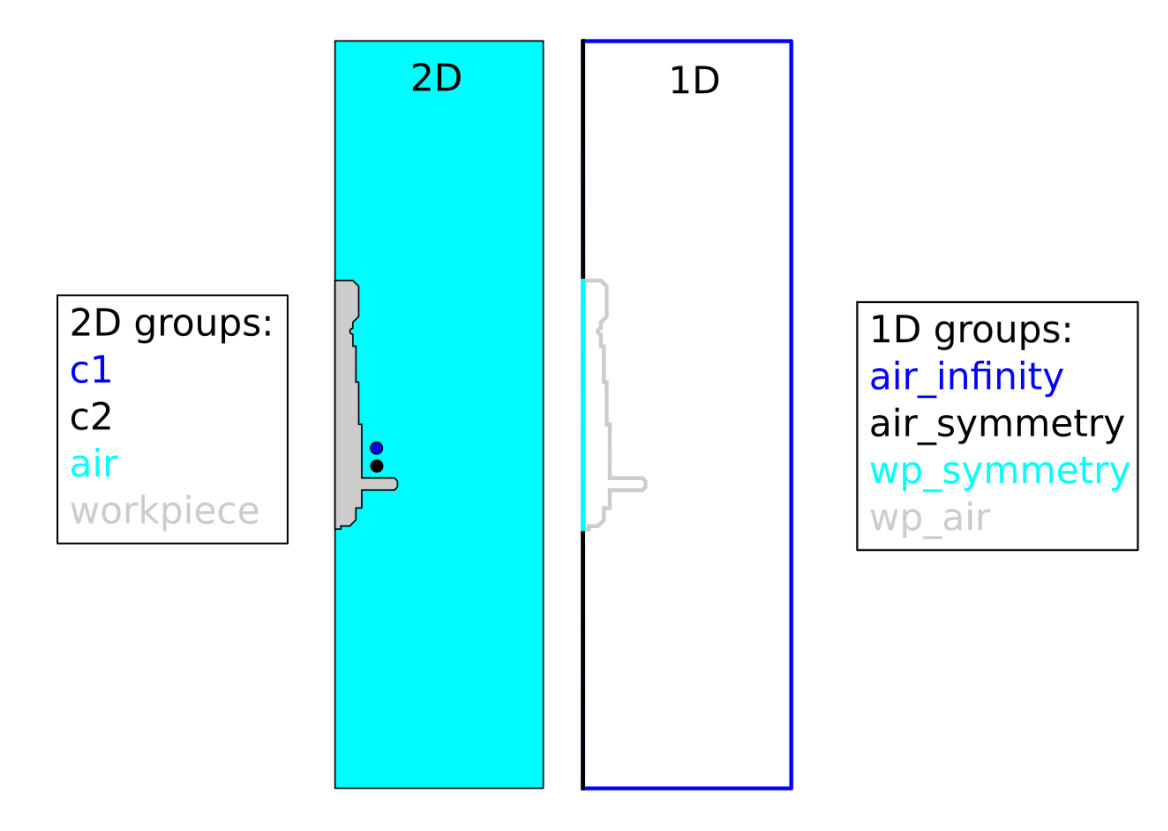

#### **2.7 Export to GEOM**

Apply and Close

Finally we need to export the geometry created in Shaper to GEOM module. Do this by clicking  $\omega$  *Y*  $\omega$ <sub>n</sub> ( $\frac{28}{3}$ ). This will export the  $\omega$  and **Y** to GEOM module, which is needed to proceed with mesh creation.

# **3. Create mesh and export it to CENOS**

#### **3.1 Switch to Mesh module and create Mesh**

**Switch to the Mesh module** through  $q$  icon or select it from the Salome module dropdown menu.

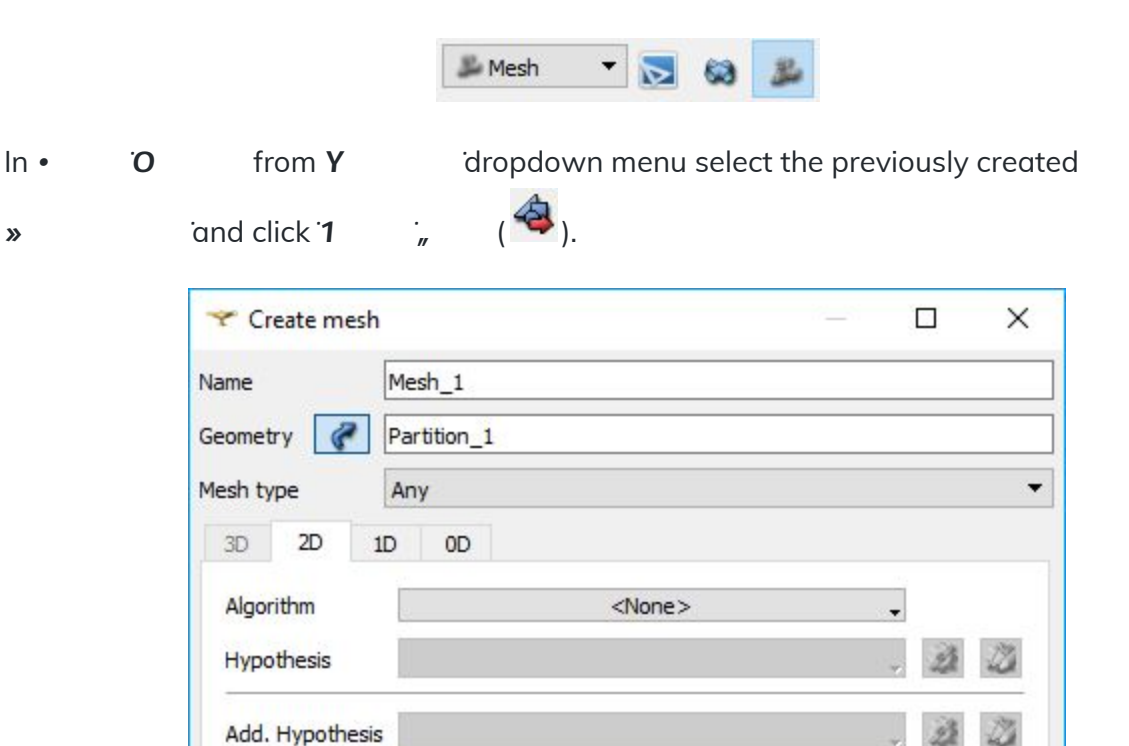

Assign a set of hypotheses

Close

Apply

⊕

 $\qquad \qquad \qquad \qquad$ 

Help

2

From the <sup>\*</sup> The *complement of the dropdown menu select* **8**<sup>\*</sup> *O* leave the *g x* value default and click *f f f f* 

### **3.2 Create a sub-mesh for the workpiece**

Right-click on *n* and click **1** *A***E** *n* or select **1** *AE* (**4b**) from the toolbar.

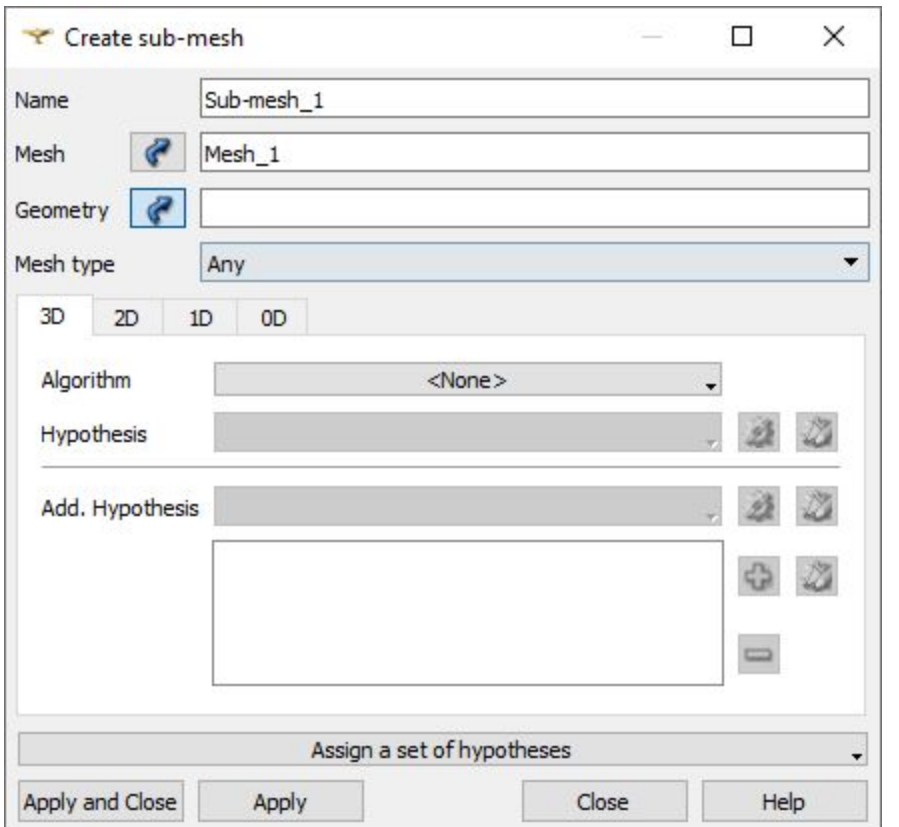

Choose **workpiece** group from the **»** dropdown menu as **Y** . From the **dropdown menu choose 8<sup>o</sup> 3**<sup>o</sup> 3<sup>o</sup> 1n the *O* window enter **3** for *q g* and change the 2D algorithm from *<u>d</u> s*<sub>*s*</sub> *s* **c** *s s s s s* 

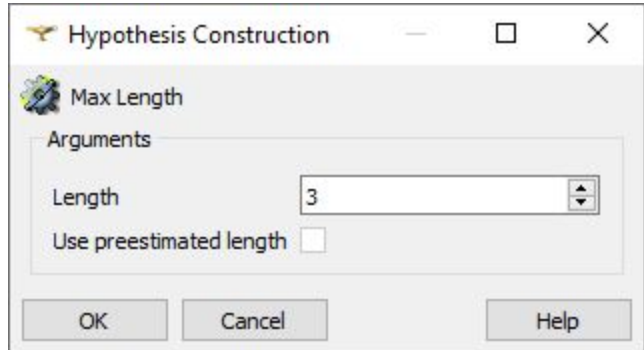

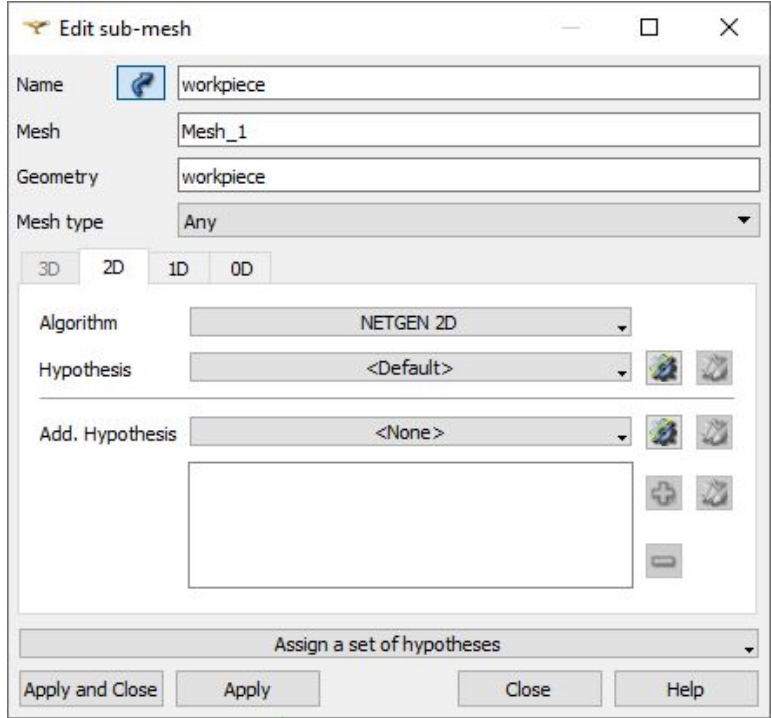

Resolve the skin layer on the surface of the workpiece by creating  $\tilde{n}$  **x** . Click the gear icon (  $\hat{2}$  ) next to <sup>o</sup> contract and select **Viscous Layers 2D**.

Select the group from the **»** dropdown menu and click ° . Enter **0.4** for  $\overline{\mathbf{O}}$  ,  $\overline{\mathbf{S}}$  for  $\mathbf{\mathsf{r}}$  ,  $\overline{\mathbf{I}}$  ,  $\overline{\mathbf{I}}$  and check the  $\mathcal{Q}$ .

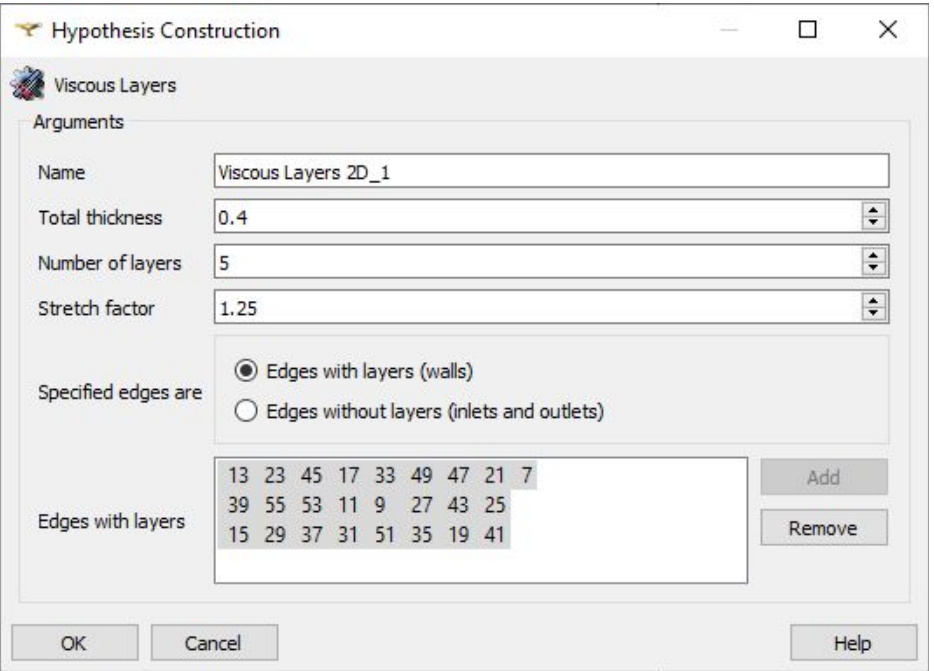

When all is set, click  $\degree$  **1** .

#### **3.3 Create a sub-mesh for the inductor**

Create a sub-mesh and select and groups from the **»** dropdown menu as *H* . From the dropdown menu choose *'*  $\acute{\mathbf{O}}$  and enter **3** for *g*  $\acute{\mathbf{X}}$  .

Resolve the skin layer on the surface of the workpiece by creating  $\tilde{n}$  **x** Click the **gear icon (**  $\overline{\mathbf{2}}$  ) next to  $\hat{\ }$  **C** and select **Viscous Layers** 2D.

**1.2** for *A* **is a check the** Enter **0.7** for **0**  $\cdot$  *, 4* **for <b>f** box.

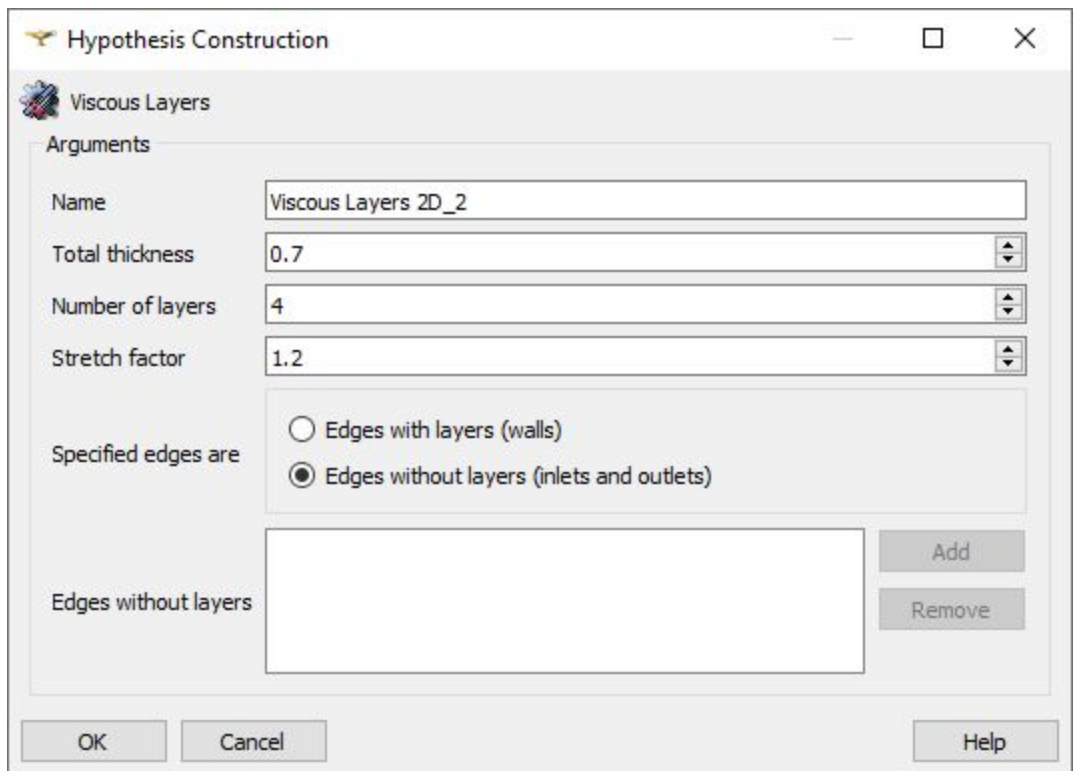

**IMPORTANT**: If you create a sub-mesh from multiple groups, Salome will auto-group them and create a new group, in this case named **Auto\_group\_for\_Sub-mesh\_2**.

#### **3.4 Calculate and export mesh to CENOS**

Right-click on *q* and click. **Evaluate the final mesh and export it to CENOS**. To do that, select  $\mathbf{g}$  *iii*  $\mathbf{f}$  *s s*  $\mathbf{f}$  *s s*  $\mathbf{f}$  *j*  $\mathbf{g}$  *j*  $\mathbf{g}$  *j*  $\mathbf{g}$  *j*  $\mathbf{g}$  *j*  $\mathbf{g}$  *j*  $\mathbf{g}$  *j*  $\mathbf{g}$  *j*  $\mathbf{g}$  *j*  $\mathbf{g}$ 7<sup>o</sup> *+A* Eto export your mesh to CENOS.

to **select the groups you want to export along with the mesh**. **Select all groups relevant for the physics setup**, i.e. those who will be defined as

domains or boundary conditions. We will select all groups except  $\overline{A}$  .

When selected, click **Æ** *f <i>f <i>f***<b>s** *f***<b>F** 

Before exporting mesh to CENOS, the  $\sqrt{F}$  window will open and you will be asked

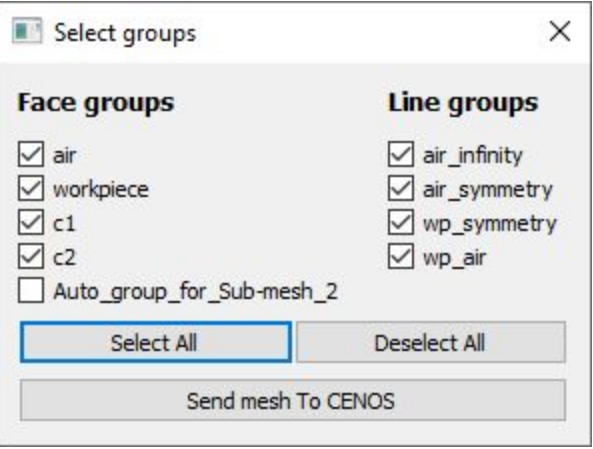

# **4. Define physics and boundary conditions**

### **4.1 Set units and enter physics setup**

Wait until the mesh loads (see the spinner) and **select the units** by clicking on the **gear icon** next to the pre-processing block. In this tutorial we will select **millimeters (mm)**.

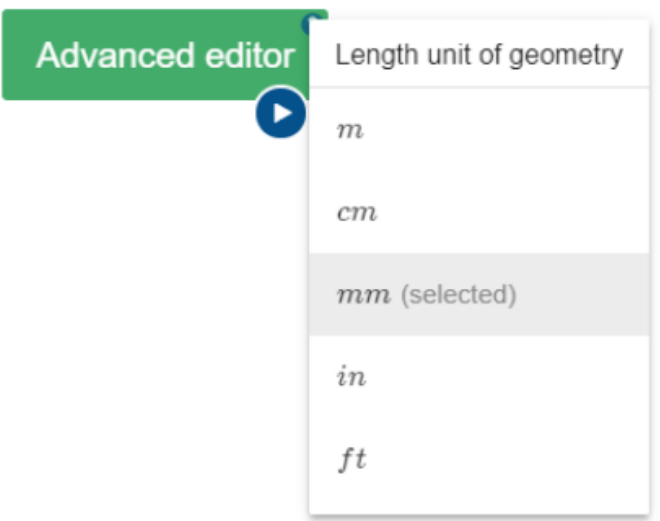

Click the **gear icon** under **e** *T* block to enter the physics setup.

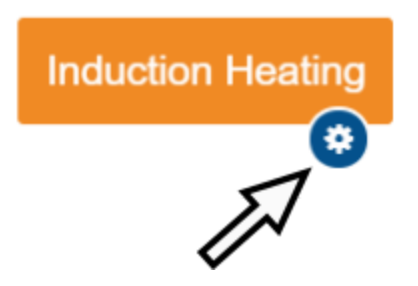

#### **4.2 Simulation control**

In SIMULATION CONTROL window define the simulation as  $\qquad \qquad \qquad \qquad$  and with **10 kHz** , **30 s** */* and **1 s** .

### Axial symmetry

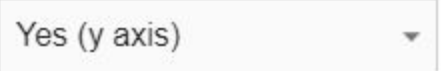

Y-axis must be the axis of symmetry in geometry/mesh. If it is not so, please go back to pre-processing part, rotate the mesh and save it to CENOS again

### Time

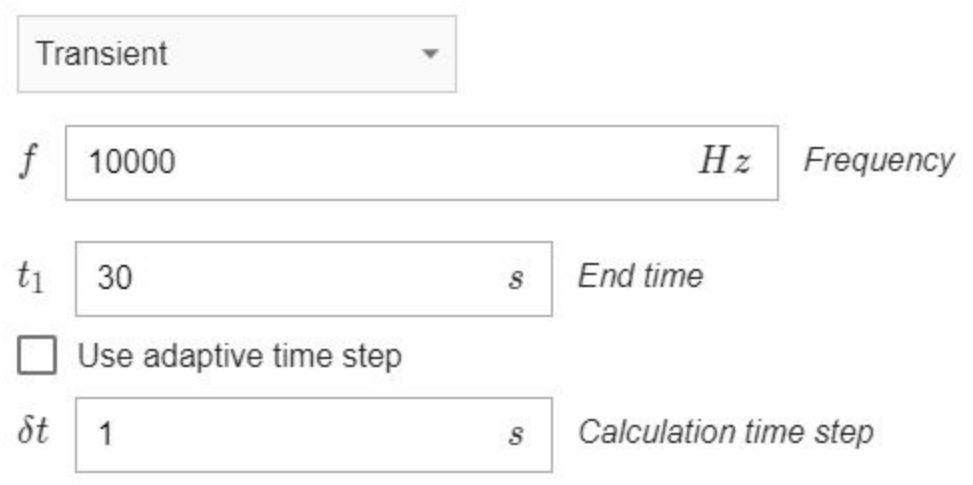

#### Check the **Dynamic geometry**

**variables** check box. Leave the *T* **20 mm** and enter **10** for *×* . For 1  *leave* **Automatic**.

#### Dynamic geometry variables

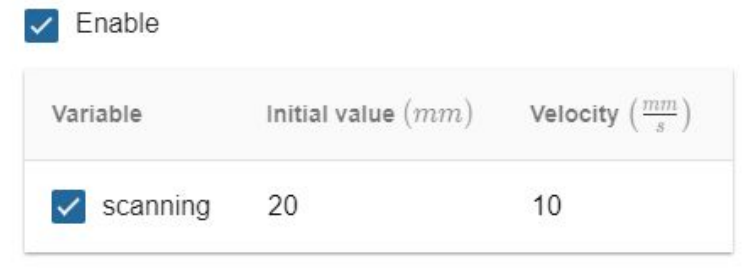

#### Computation algorithm

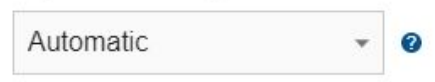

#### **4.3 Workpiece definition**

Switch to WORKPIECE in 8 . Leave @ 0 .  $\bullet$  and @ */* boxes checked under the Domain "WORKPIECE". Choose **Conductive** as the domain type. For *q* click SELECT… and choose **Low carbon steel 1020 B(H), t depend**.

### Domain "WORKPIECE"

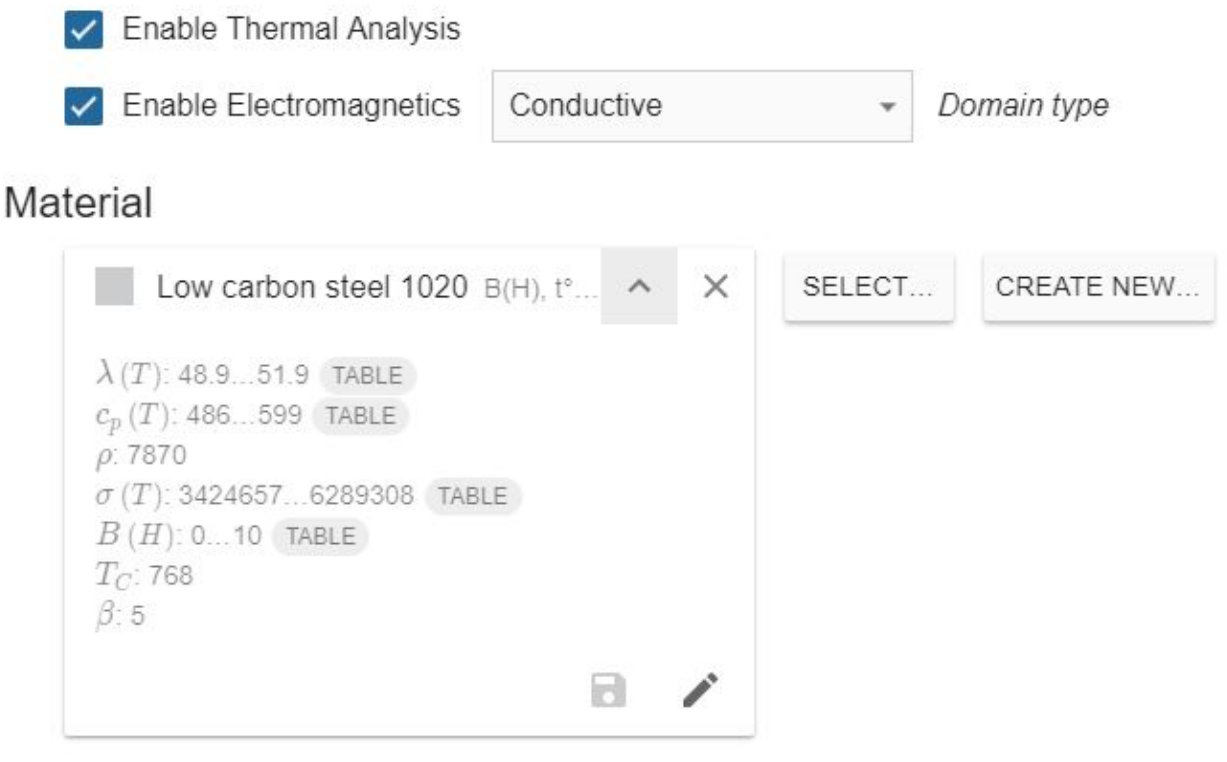

Under THERMAL ANALYSIS for boundary conditions choose 1 for WP\_AIR – check the **1** and 34 boxes and enter **10** for **O** *C* **1** and 0.8 for *@* . Choose **for WP\_SYMMETRY.** 

THERMAL ANALYSIS

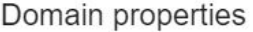

 $\Box$  Motion

#### Initial conditions

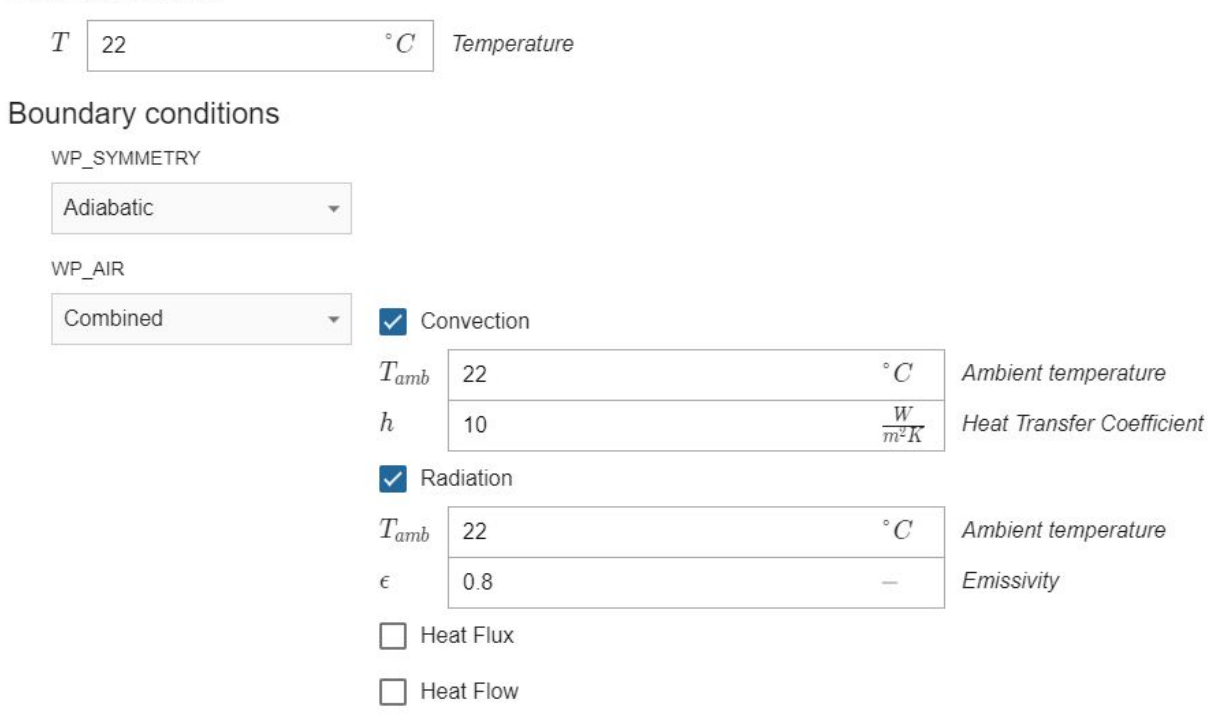

#### Under ELECTROMAGNETICS choose **e** for WP\_AIR and **Æ** for WP\_SYMMETRY.

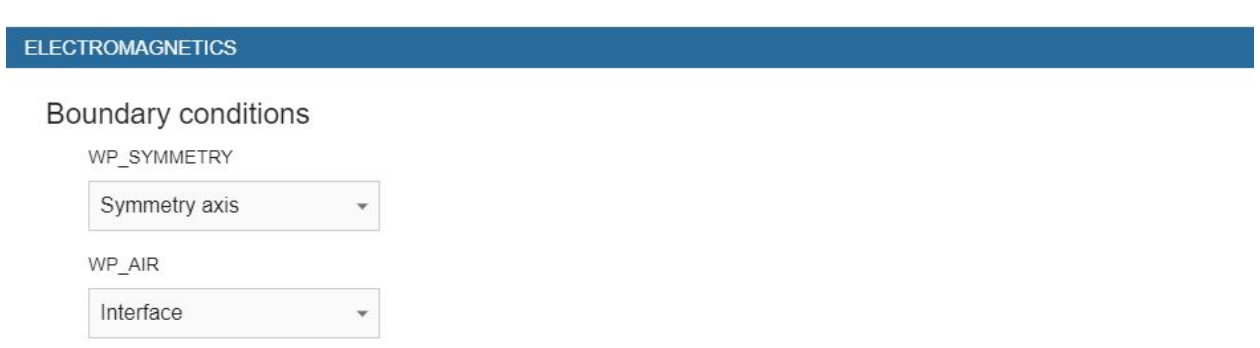

### **4.4 Coil definition**

We created 2 different domains for each winding in order to define the current for each of them. To save time, it is possible to group these domains and define them all through one *A***E** To do that, select all winding domains and click GROUP.

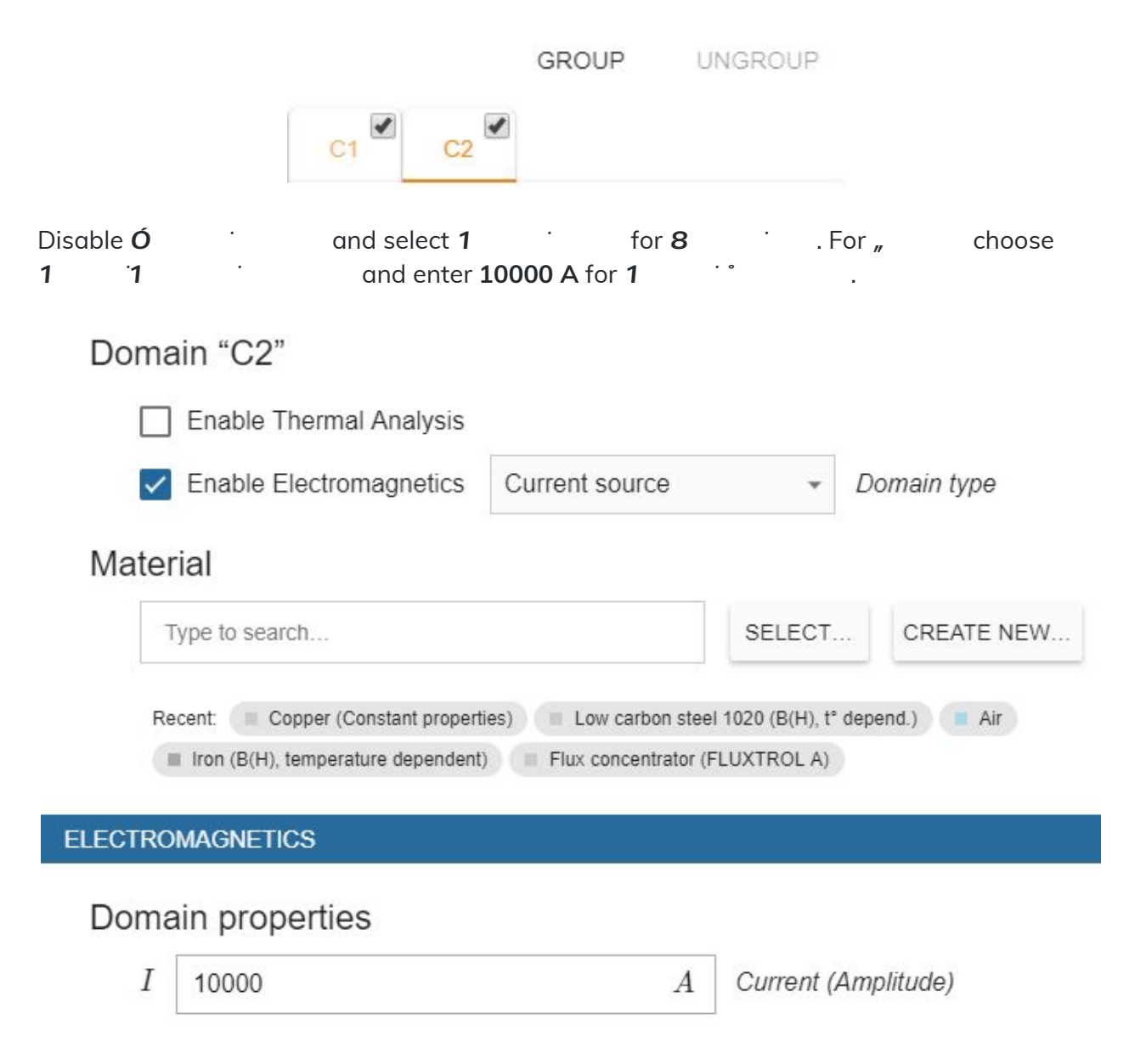

### **4.5 Air definition**

Switch to AIR in **8**  $\qquad \qquad$  . Disable **Ó**  $\qquad \qquad$  and select **†**  $\qquad \qquad$  as *'* . For *q* choose .

### Domain "AIR"

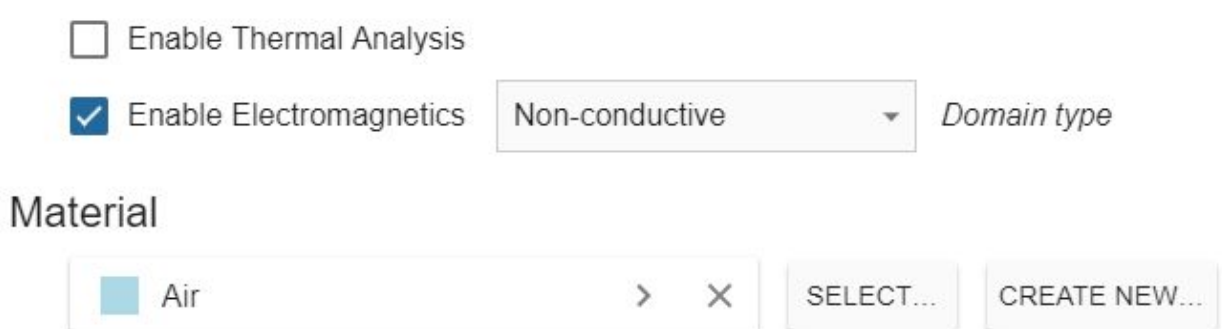

Under ELECTROMAGNETICS choose **e** for AIR\_INFINITY,  $\overline{A}$  for AIR\_SYMMETRY and **e** for WP\_AIR.

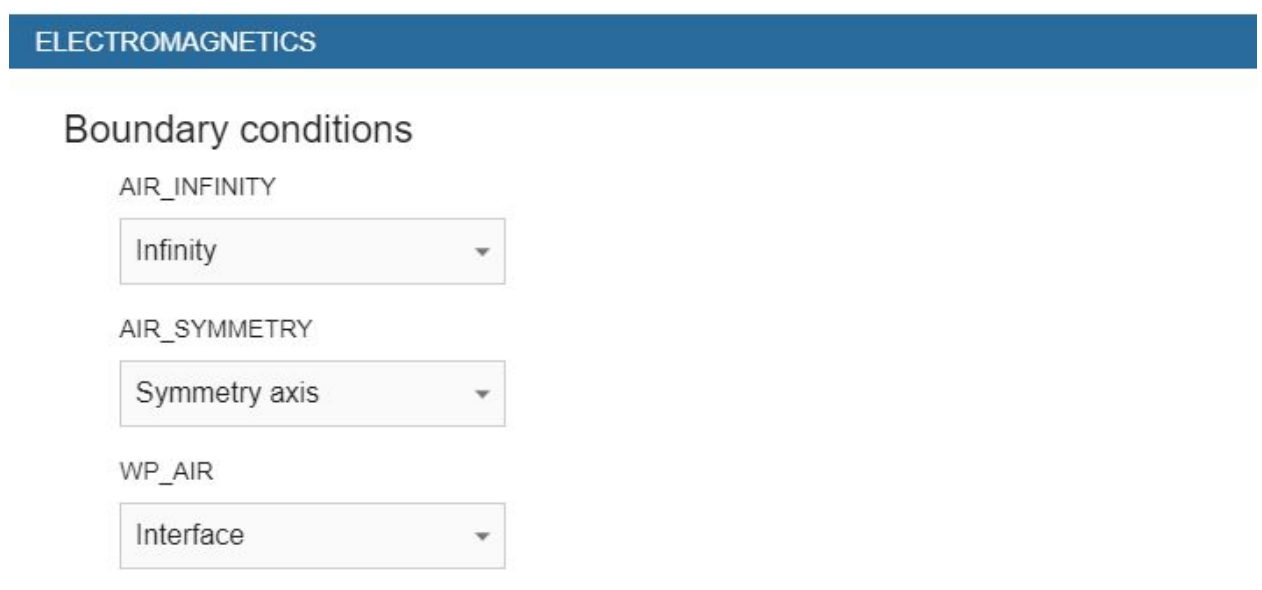

When everything is set, **click RUN**.